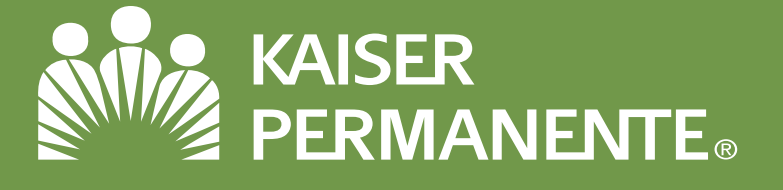

# My Benefits Manager: Provider Portal Guide

Use My Benefits Manager to submit or check the status of a pre-determination/pre-authorization, to check the status of a claim, view remittances and explanation of benefits (EOBs), check member eligibility and view a member's benefit usage and limitations.

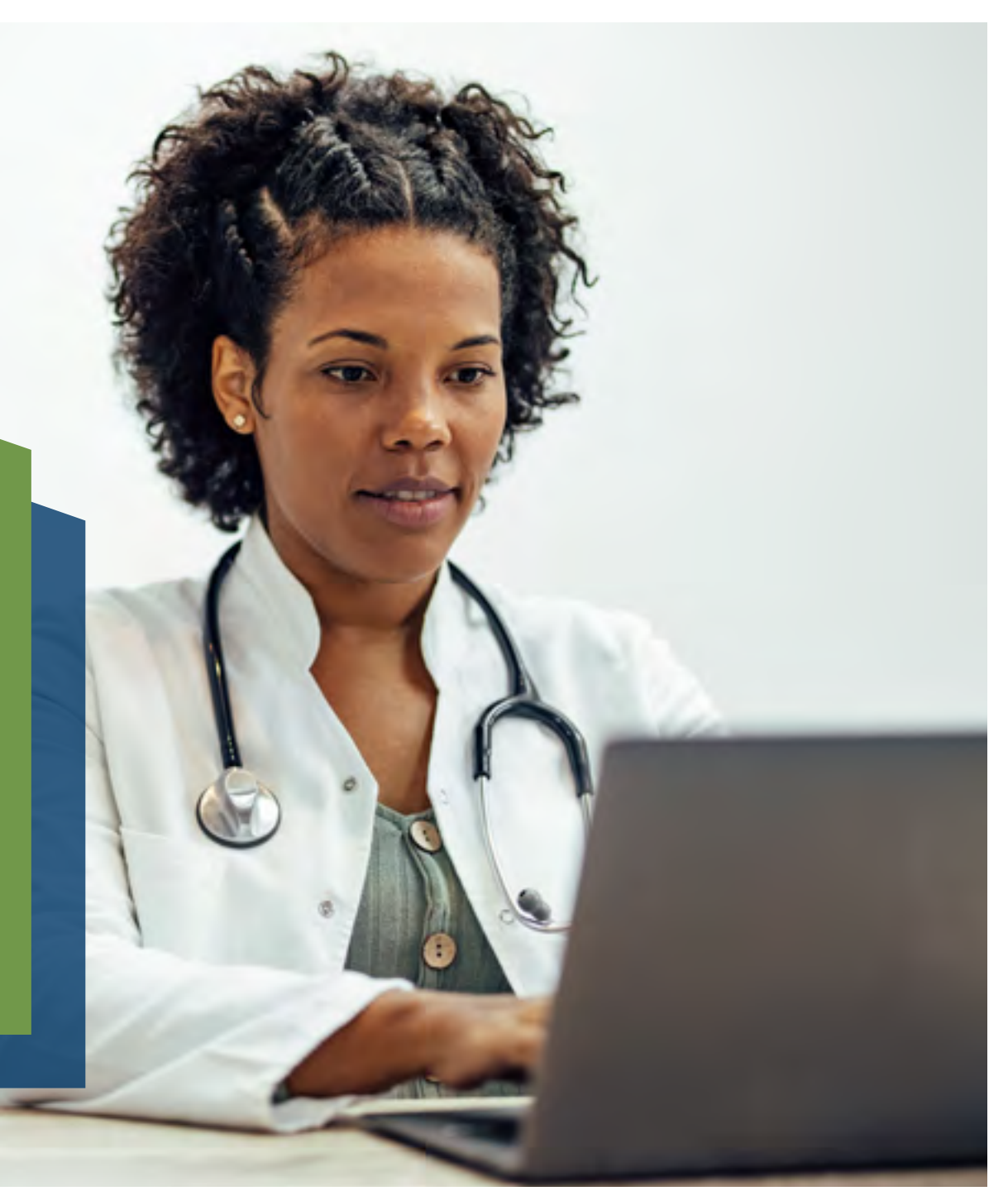

### **Creating an Account**

- 1. Access the portal via: [www.kp.org/dental/nw/ppo/providers](https://secure.healthx.com/paisc.provider)
- 2. Click on Create account
- 3. Fill out the information requested.

Note: A paid claim number from a member who has been active in the last 180 days is required to create your account.

## **Signing in**

- 4. Access the portal via: [www.kp.org/dental/nw/ppo/providers](https://secure.healthx.com/paisc.provider)
- 5. Enter your credentials and click Sign in.
- 6. Enter the code sent via text or email, depending on how you requested your multifactor authentication.

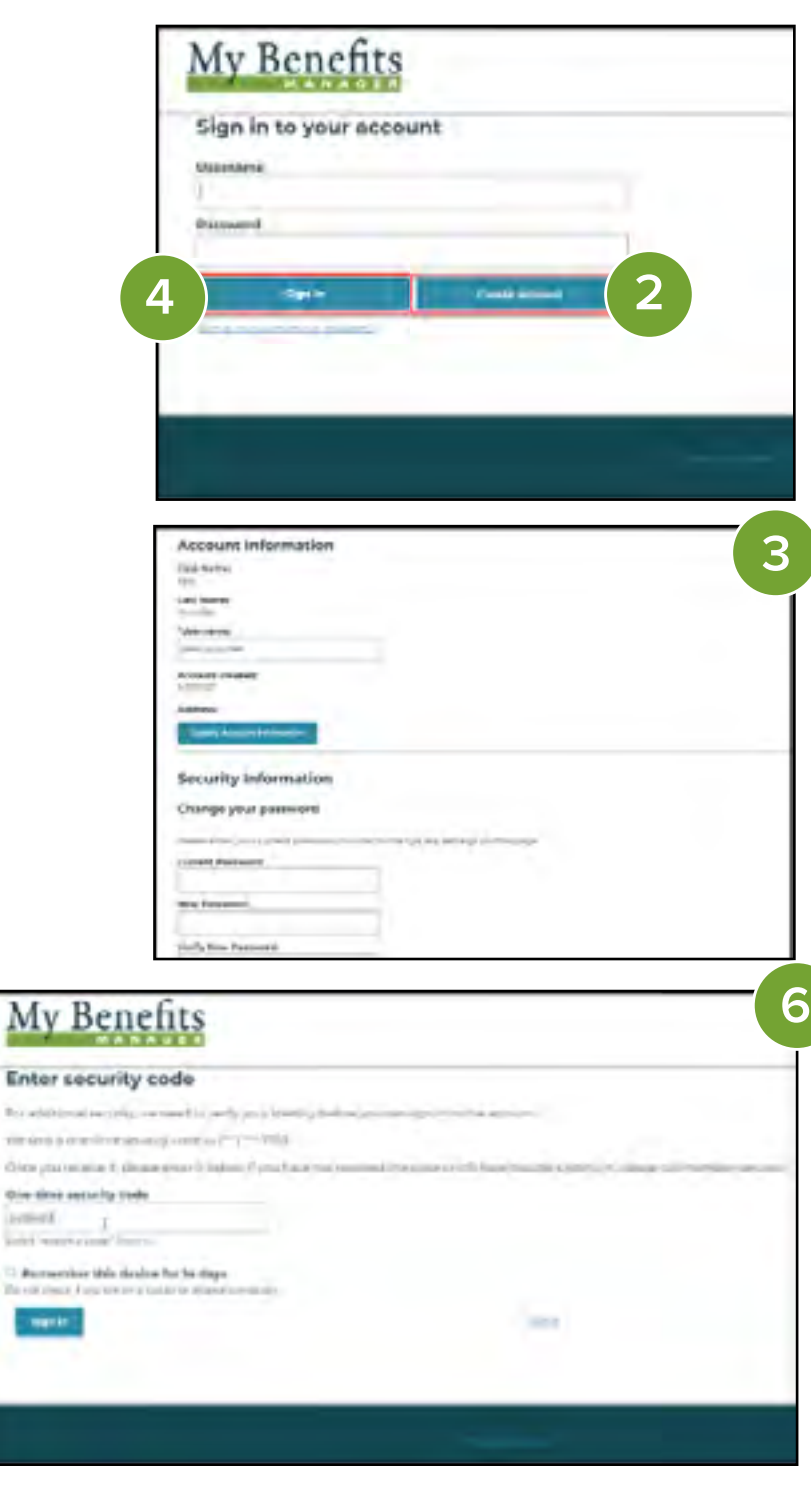

Mv

**Bonadable** 

ismel.

12 Auctions

merid

### **Checking Claim Status**

- 7. Select the Claims tab and enter the claim number(s) you wish to research and select search.
- 8. Using the links and the browser back button, you can toggle through the claim results. Once you select a claim, select "Original View" under Claims to view a remittance/EOB.

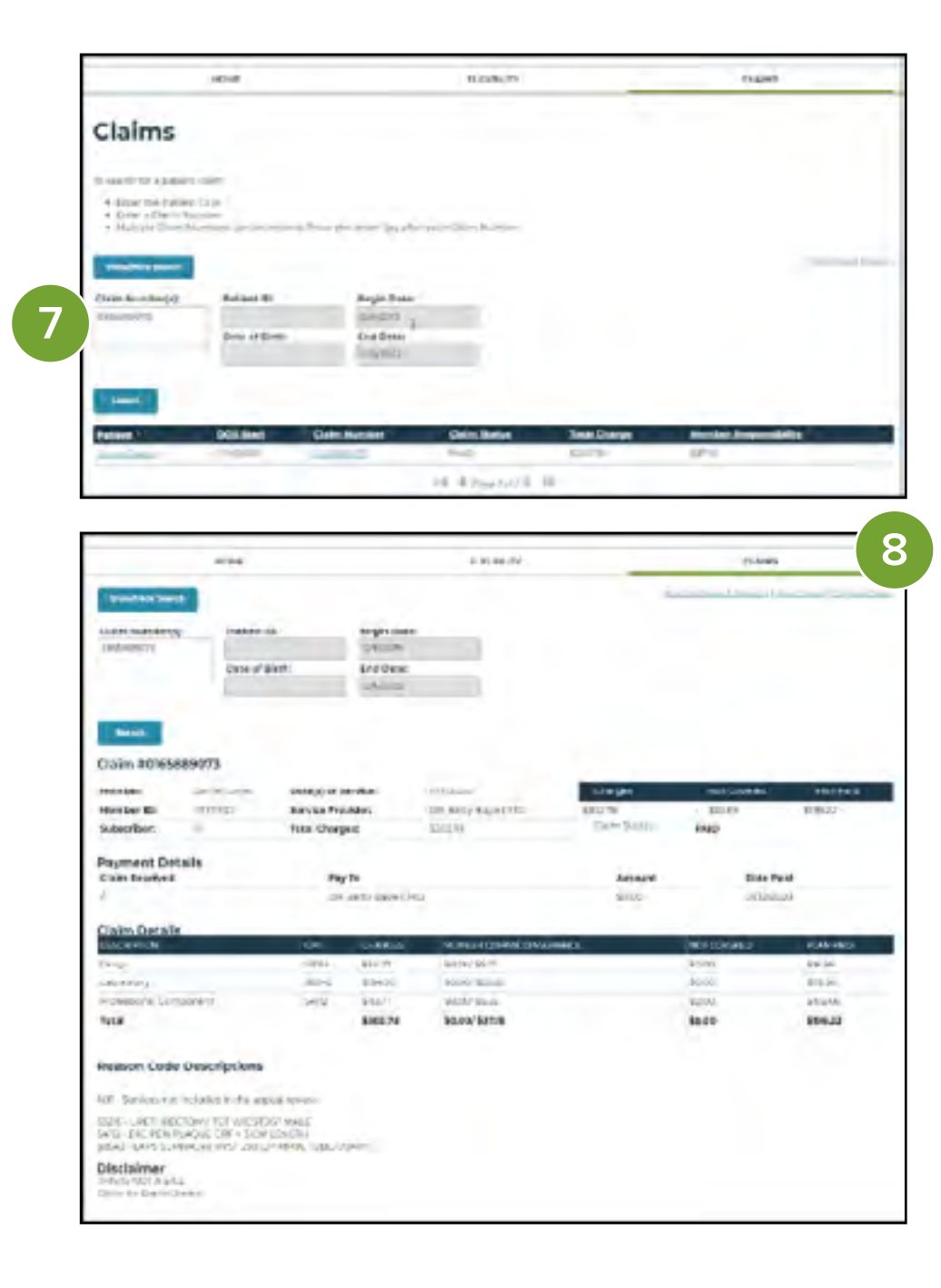

### **Checking Member Eligibility**

- 9. Select the Eligibility tab and enter the member ID(s)/subscriber's HRN(s), to include the "KP" prefix, you'd like to check and select search.
- 10.Using the links and the browser back button, you can toggle through the eligibility results.
- 11. You can also view a member's benefits usage and limits.

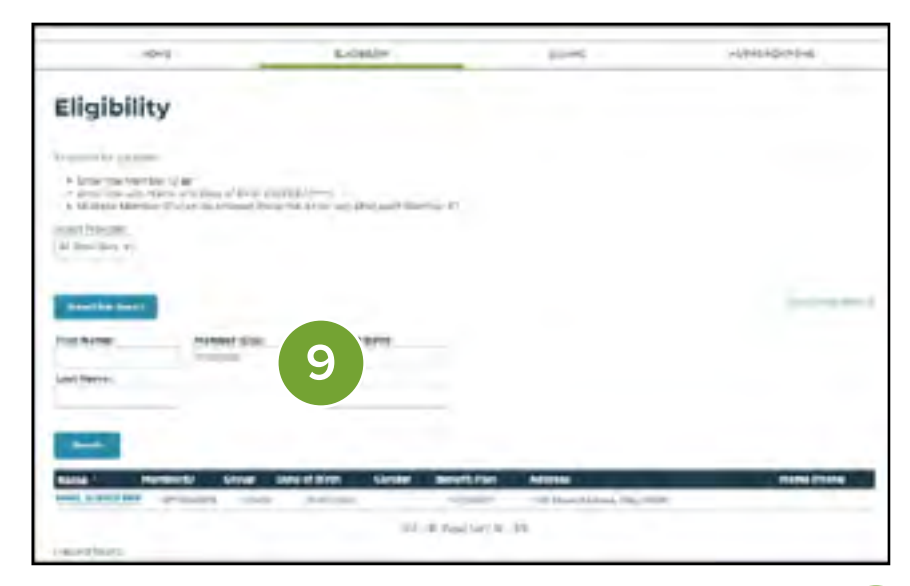

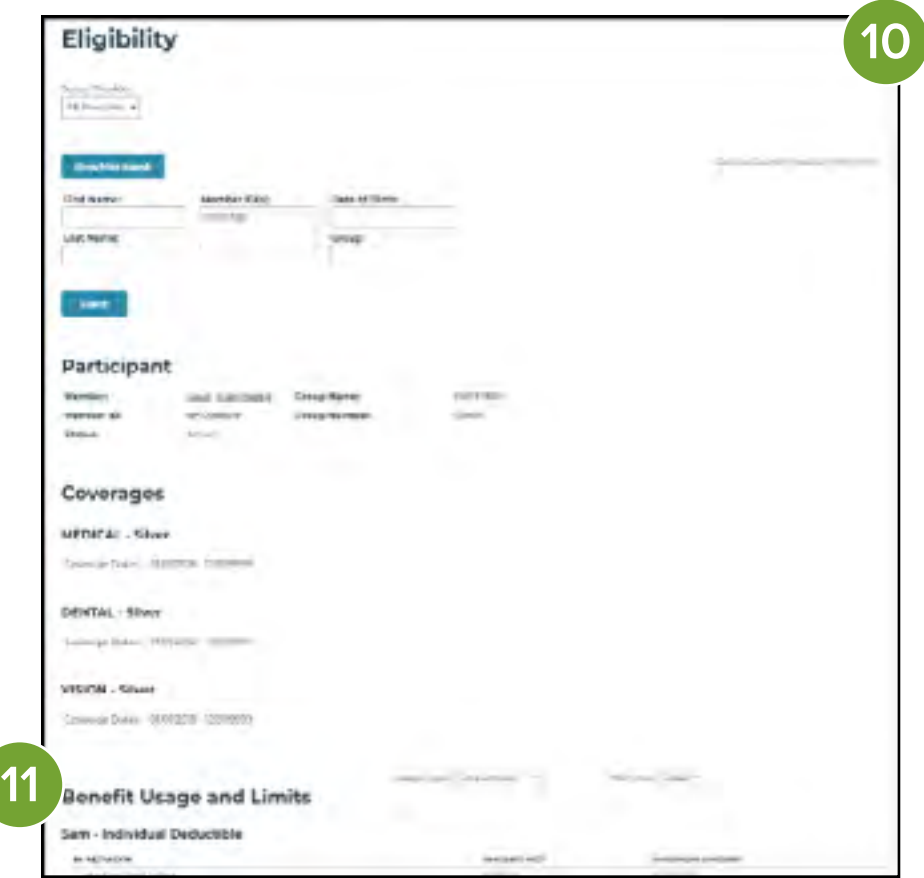

### **Checking Member Eligibility Continued**

- 12.To view any family member(s) that may be associated with the subscriber's HRN, click on the subscriber's name.
- 13.Click on View all family members.
- 14.A list of any family member(s) associated with the subscriber's HRN will be A list of any family member(s) associated with the subscriber's HRN will be displayed. Click on any family member to view that member's information.

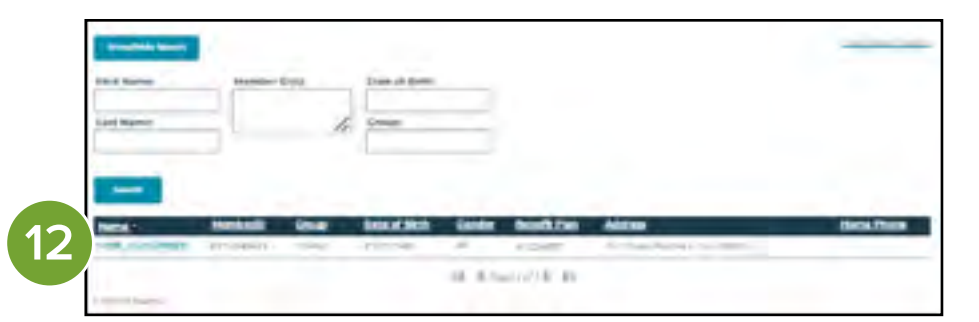

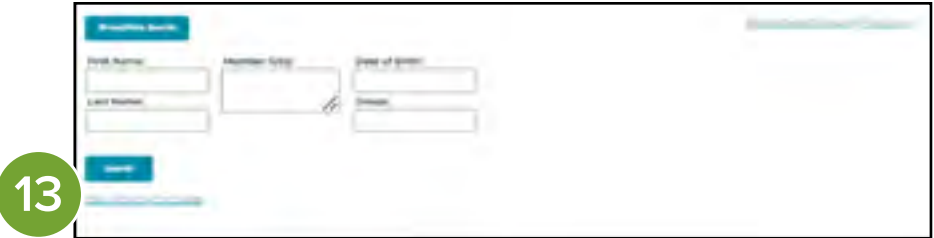

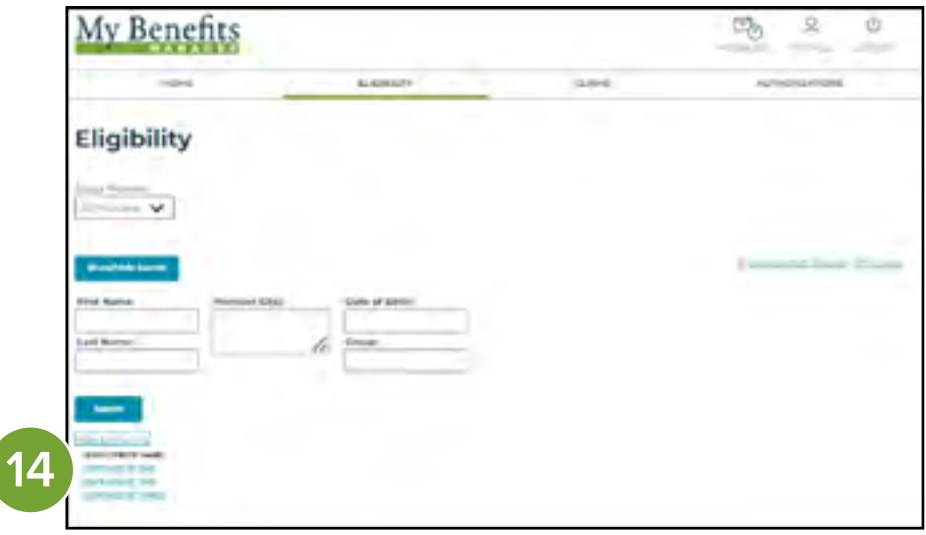

### **Checking Pre-Authorization**

- 15.Select the Authorizations tab and select either Search responses or Search the original requests. Enter the requested information.
- 

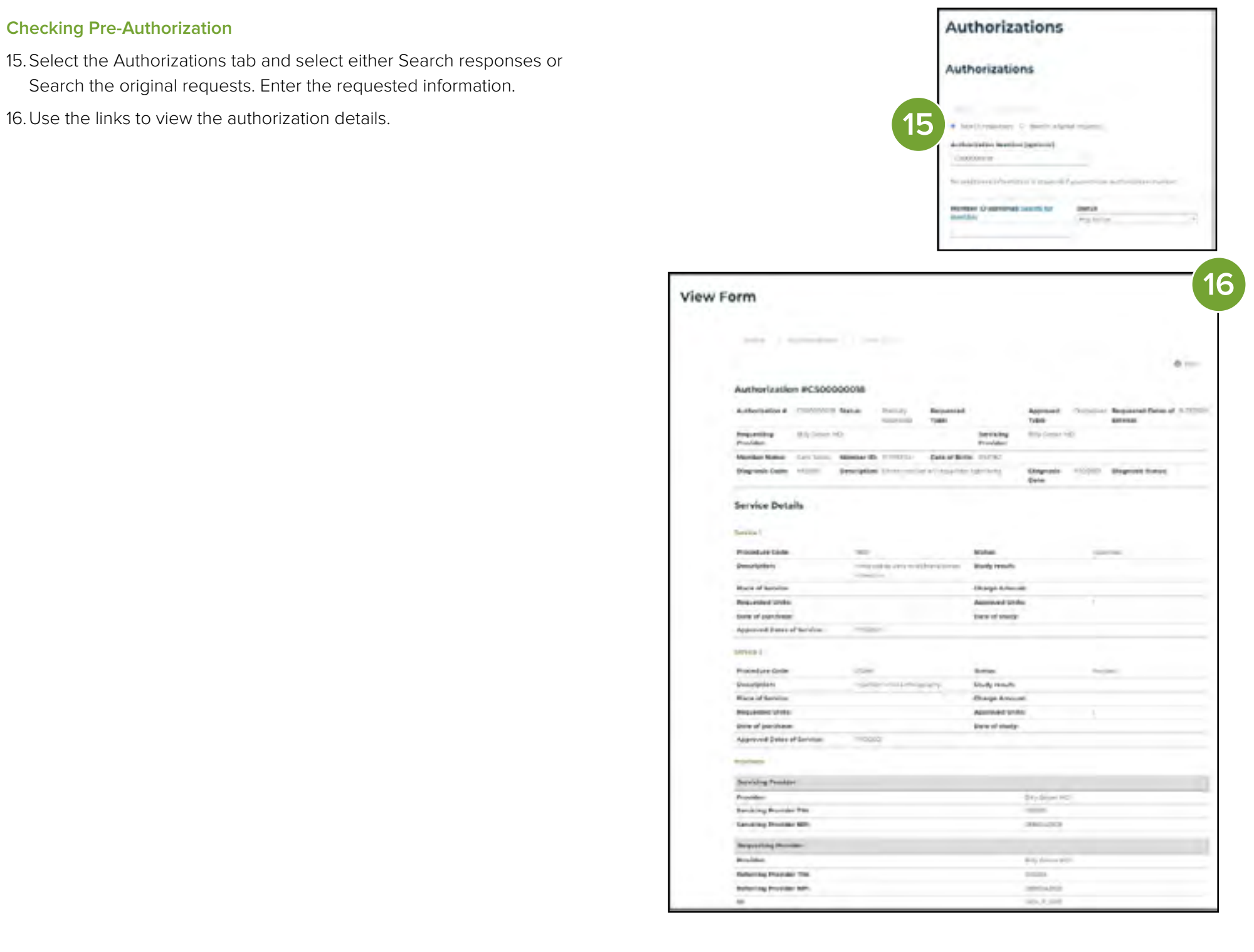

#### **Reviewing or Submitting a Pre-Determination or Pre-Authorization**

- 17. To review or submit a Pre-Approval/Pre-Determination or Pre-Authorization, select Pre-Approval/Pre-Determination or Pre-Authorization Form ("Kaiser Dental Providers Only").
- 18. Enter the requested information and select Review or Submit. Documentation can be attached to support the services by selecting Attachments and uploading the file and clicking Add.

#### Note:

Please obtain pre-authorization on all procedures over \$500. Pre-authorizations can be submitted via the portal or mail to the claims address at the end of the guide or can be identified as a pre-authorization claim to be submitted electronically through Web MD, Change Healthcare, Proximed or Availity by using Payer ID RP073. Documentation can be attached to support the services the pre-authorization will include.

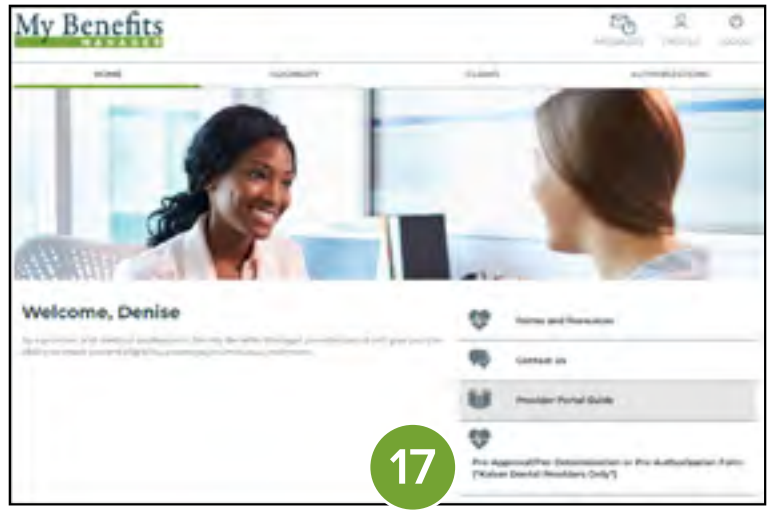

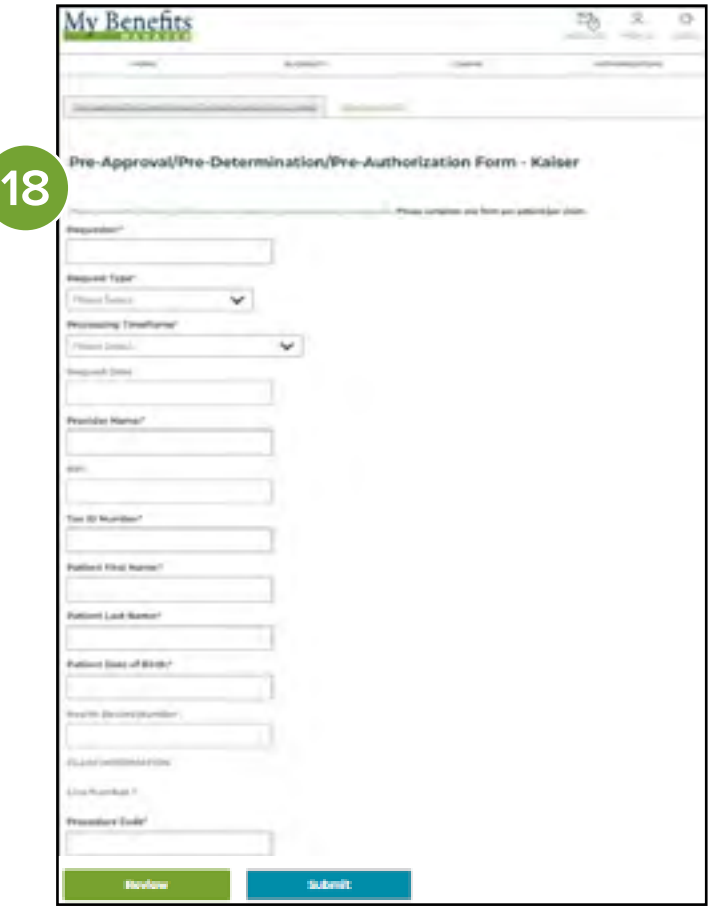

If you need assistance, please contact the Kaiser Permanente Insurance Program Support Center:

Kaiser Permanente Dental Choice (PPO) P.O. Box 6927 Columbia, SC 29260

1-866-653-0338

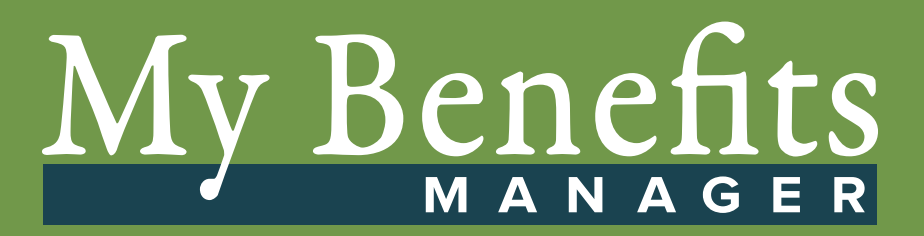